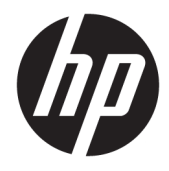

Administrator Guide

HP USB Port Manager 2.0

© Copyright 2018 HP Development Company, L.P.

Windows is either a registered trademark or trademark of Microsoft Corporation in the United States and/or other countries.

Confidential computer software. Valid license from HP required for possession, use or copying. Consistent with FAR 12.211 and 12.212, Commercial Computer Software, Computer Software Documentation, and Technical Data for Commercial Items are licensed to the U.S. Government under vendor's standard commercial license.

The information contained herein is subject to change without notice. The only warranties for HP products and services are set forth in the express warranty statements accompanying such products and services. Nothing herein should be construed as constituting an additional warranty. HP shall not be liable for technical or editorial errors or omissions contained herein.

First Edition: May 2018

Document Part Number: L28009-001

### **User input syntax key**

Text that you must enter into a user interface is indicated by fixed-width font.

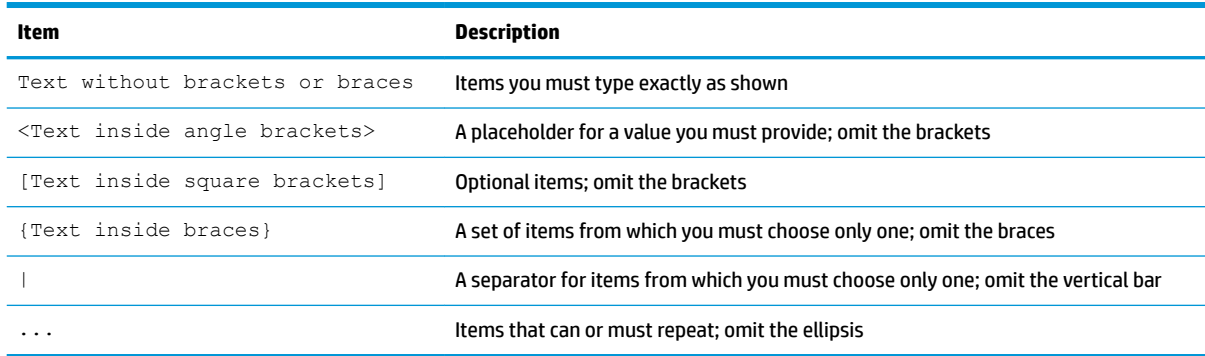

# **Table of contents**

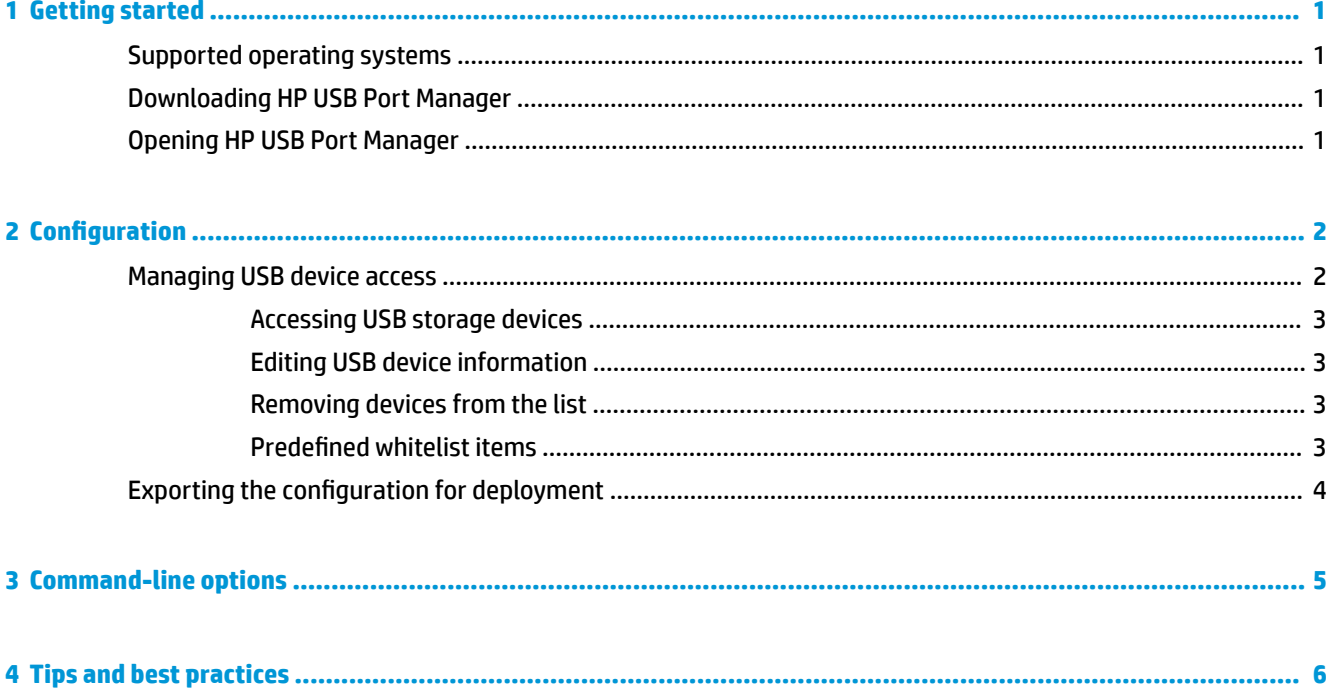

# <span id="page-6-0"></span>**1 Getting started**

HP USB Port Manager allows you to manage USB device access on the thin client. Features include the ability to block or allow only certain USB devices, and set access to USB mass storage devices as read-only.

## **Supported operating systems**

The following table lists the operating systems supported by HP USB Port Manager.

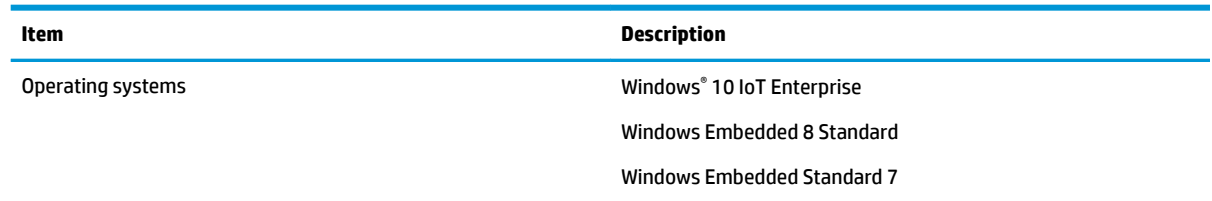

### **Downloading HP USB Port Manager**

HP USB Port Manager is typically preinstalled on HP thin clients. It can also be downloaded or updated via HP ThinUpdate.

**NOTE:** If the Control Panel app HP USB Storage Local Security Options is preinstalled on the thin client, you do not need to uninstall it. The installer for the latest version of HP USB Port Manager uninstalls it automatically during the installation process.

## **Opening HP USB Port Manager**

**▲** In Control Panel, select **HP USB Port Manager**.

# <span id="page-7-0"></span>**2 Configuration**

To configure USB device access:

**1.** Select the desired option:

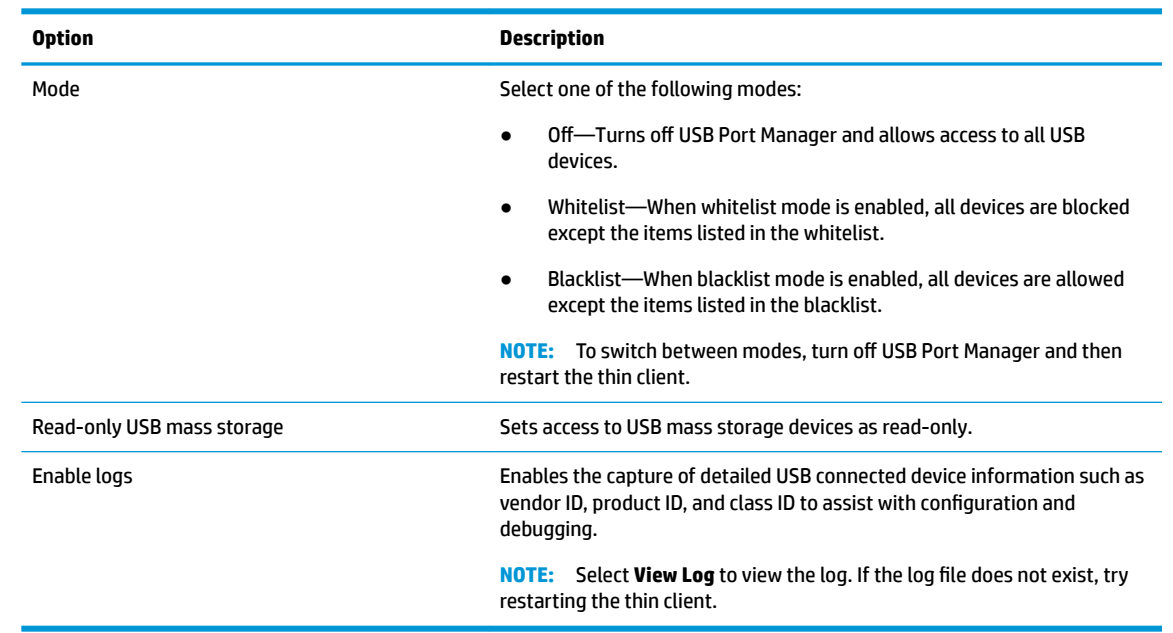

- **2.** Restart the thin client for the changes to take effect.
- **NOTE:** If you want to deploy the same configuration to other thin clients, see **Exporting the configuration for** [deployment on page 4.](#page-9-0)

### **Managing USB device access**

You can control which specific USB devices have access to the thin client by using whitelist mode to ensure that they have access, or blacklist mode to block access.

In whitelist mode, HP USB Port Manager includes some predefined items (see [Predefined whitelist items](#page-8-0) [on page 3](#page-8-0)).

- **TIP:** The whitelist predefine USB Input Devices will allow the use of all input devices, however, if this entry is disabled, make sure that your mouse and keyboard are actively listed on the whitelist before turning on Whitelist Mode. Do not add your keyboard or mouse to the blacklist.
- **NOTE:** The predefined entry **USB Mass Storage Devices** must be disabled in order to specify which USB storage drives are allowed. When this entry is enabled, all USB input devices are allowed whether or not they are added to the whitelist.

To add devices:

**NOTE:** If you have already created a whitelist or blacklist and need to add another device, you must first turn off USB Port Manager, restart, then follow the steps to add devices.

- <span id="page-8-0"></span>**1.** Select the desired mode.
- **2.** There are two ways to add devices.
	- To add by USB device information:
	- **▲** Input the device **Name**, **Vendor ID**, **Product ID**, and then select the **Class ID** from the drop-down menu. Select the add icon  $\mathbf{u}$  to add to list.
	- To add USB devices currently connected to the thin client:
	- **▲** Select **Devices**; all currently connected USB devices that are not already added to the whitelist or blacklist will be shown in the dialog box. Select the check box next to the name of the USB devices you want to add. Select **OK** to add the item(s).
- **3.** Find the device on the list and then select the check box next to the item.
- **4.** Restart the thin client for the changes to take effect.

**NOTE:** After restart, the ability to add devices will be disabled. To reactivate, turn off USB Port Manager by selecting **Off** and then restart thin client.

### **Accessing USB storage devices**

Settings configured in USB Port Manager will affect all accounts including the Admin account. However, user profiles might not be able to access the content in USB storage devices even if the device has been enabled on the whitelist. To control which drives are visible or hidden, open **Local Group Policy Editor** > **Administrative Templates** > **User &onfiJurDtLon** > **Windows Components** > **File Explorer** > **Hide these specLfic drives in My Computer**.

**X NOTE:** Changes made to Group Policy affect all accounts including the Admin and all user accounts.

#### **Editing USB device information**

**Name**, **Vendor ID**, **Product ID**, and **Class ID**, can be modified while either mode is enabled.

- **1.** Select the desired item category within the list. Input the desired changes.
- **2.** Restart the thin client for the changes to take effect.

#### **Removing devices from the list**

You can either remove a device or deactivate its listing from the whitelist or blacklist.

- **1.** Follow the steps outlined below:
	- To deactivate an item, clear the check box next to the name of the desired device.
	- $\bullet$  To remove an item from the list, select the trash icon  $\overline{\mathbf{m}}$  located to the right of the listed device.

**X NOTE:** This will completely delete the entry for the selected device. If you wish to re-add a deleted device follow the procedures in [Managing USB device access on page 2](#page-7-0).

**2.** Restart the thin client for the changes to take effect.

### **Predefined whitelist items**

The following table describes the USB devices and USB device categories that are predefined in the whitelist.

<span id="page-9-0"></span>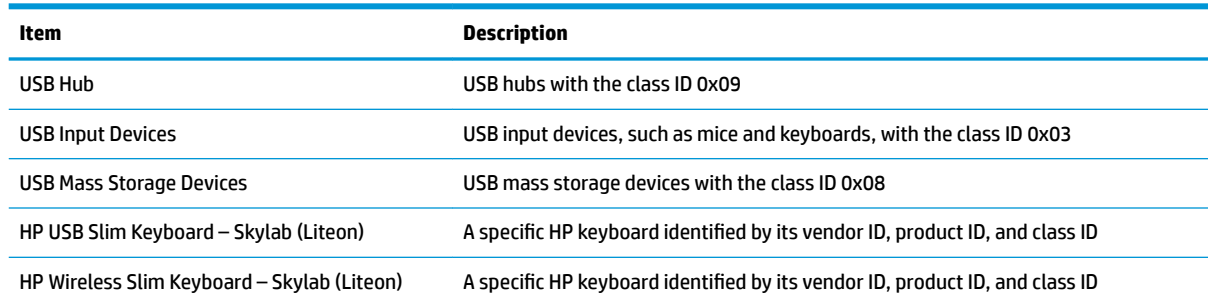

## **Exporting the configuration for deployment**

You can configure USB Port Manager once and deploy the same configuration to multiple thin clients.

#### **▲** Select **Export**.

The configuration exports as a .txt file that can be used for deploying the configuration to other thin clients. Use command line to import a configuration. For more information see [Command-line options on page 5.](#page-10-0)

## <span id="page-10-0"></span>**3 Command-line options**

See the following table for a list of command-line options for HPUSBPortMgr.exe which is located in the System32 folder.

After making changes using the command line, you must restart the thin client for changes to take effect.

**TIP:** Options are not case sensitive.

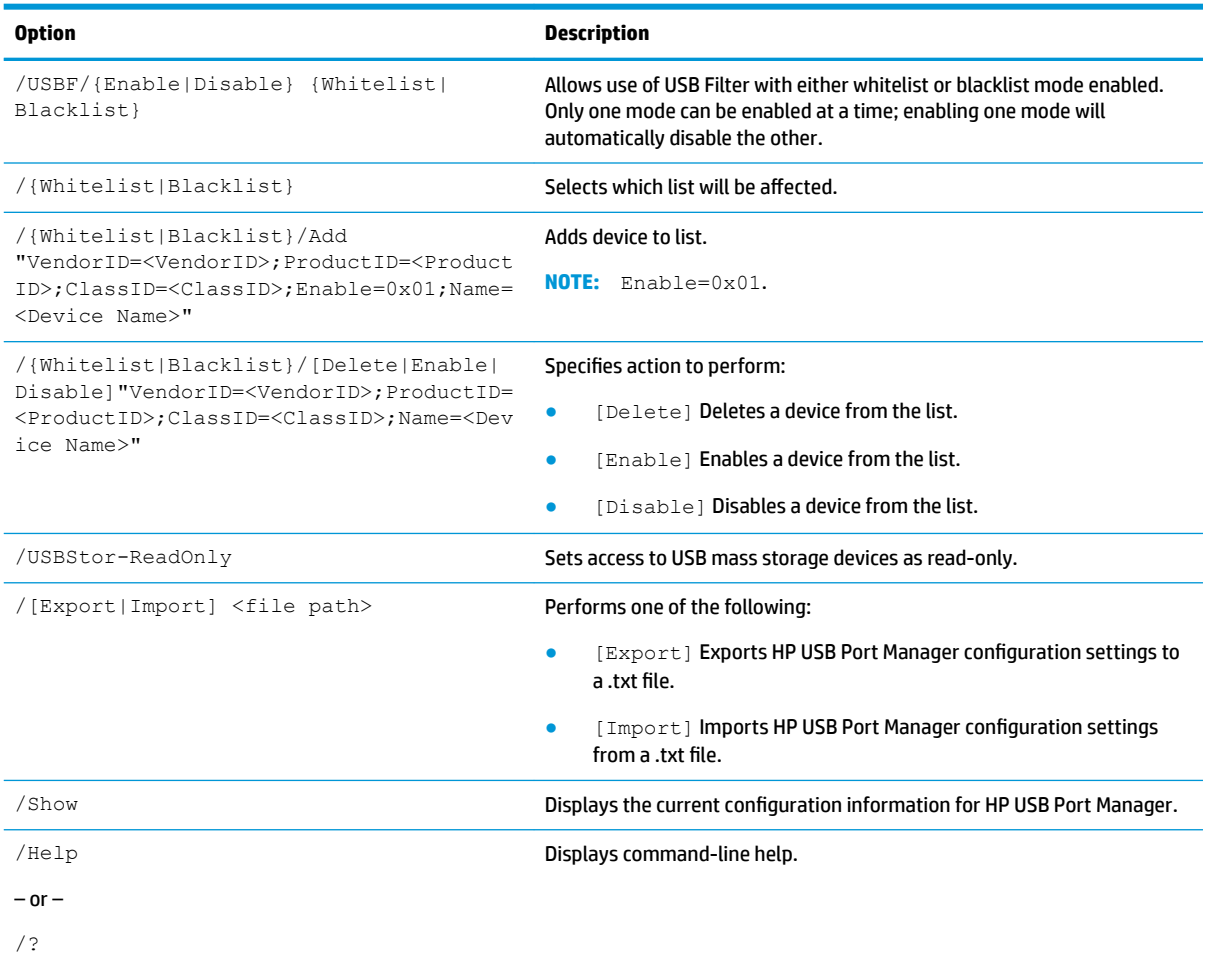

#### Examples:

To add a device to the whitelist: HPUSBPortMgr.exe /Whitelist /Add "VendorID=0x03F0;ProductID=0x0324;ClassID=0x03;Enable=0x01;Name=HP Basic USB Keyboard"

To disable a device from the blacklist: HPUSBPortMgr.exe /Blacklist /Disable "VendorID=0x03F0;ProductID=0x0036;ClassID=0x00;Name=HP USB CCID Smartcard Keyboard"

To use USB Filter with Whitelist Mode enabled: HPUSBPortMgr.exe /USBF /Enable Whitelist

# <span id="page-11-0"></span>**4 Tips and best practices**

Consider the following information when using HP USB Port Manager:

- In addition to viewing device information by selecting the **Devices** button, you can use the USBView app from Microsoft to determine USB device information (go to [https://msdn.microsoft.com/en-us/library/](https://msdn.microsoft.com/en-us/library/windows/hardware/ff560019%28v=vs.85%29.aspx?f=255&MSPPError=-2147217396) windows/hardware/ff560019%28v=vs.85%29.aspx?f=255&MSPPError=-2147217396).
- A USB 3.0 hard drive might have a different product ID when attached to a USB 2.0 port. Be sure to add the allowed USB device twice, using both product IDs.
- If you uninstall and then reinstall HP USB Port Manager, the read-only access to USB mass storage devices setting is not preserved.